# SIAFI Sistema Integrado de<br>do Governo Federal

# **Manual do Usuário**

**Visualizar Regra de Item**

Data e hora de geração: 23/12/2024 22:23

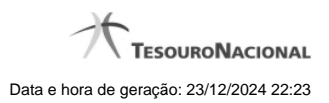

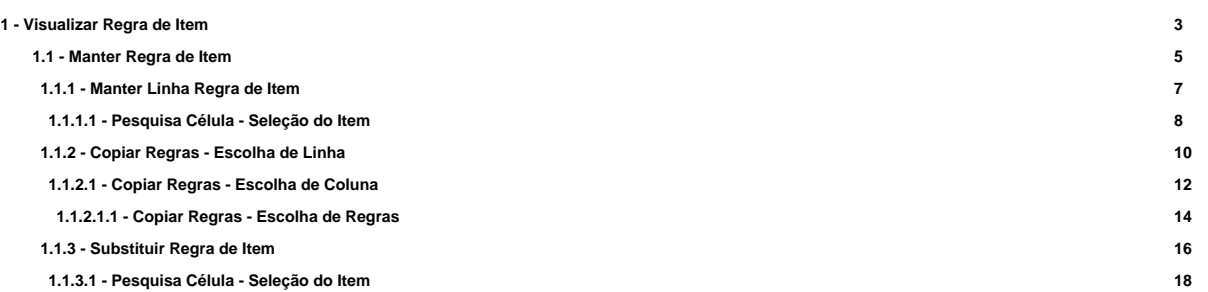

# **1 - Visualizar Regra de Item**

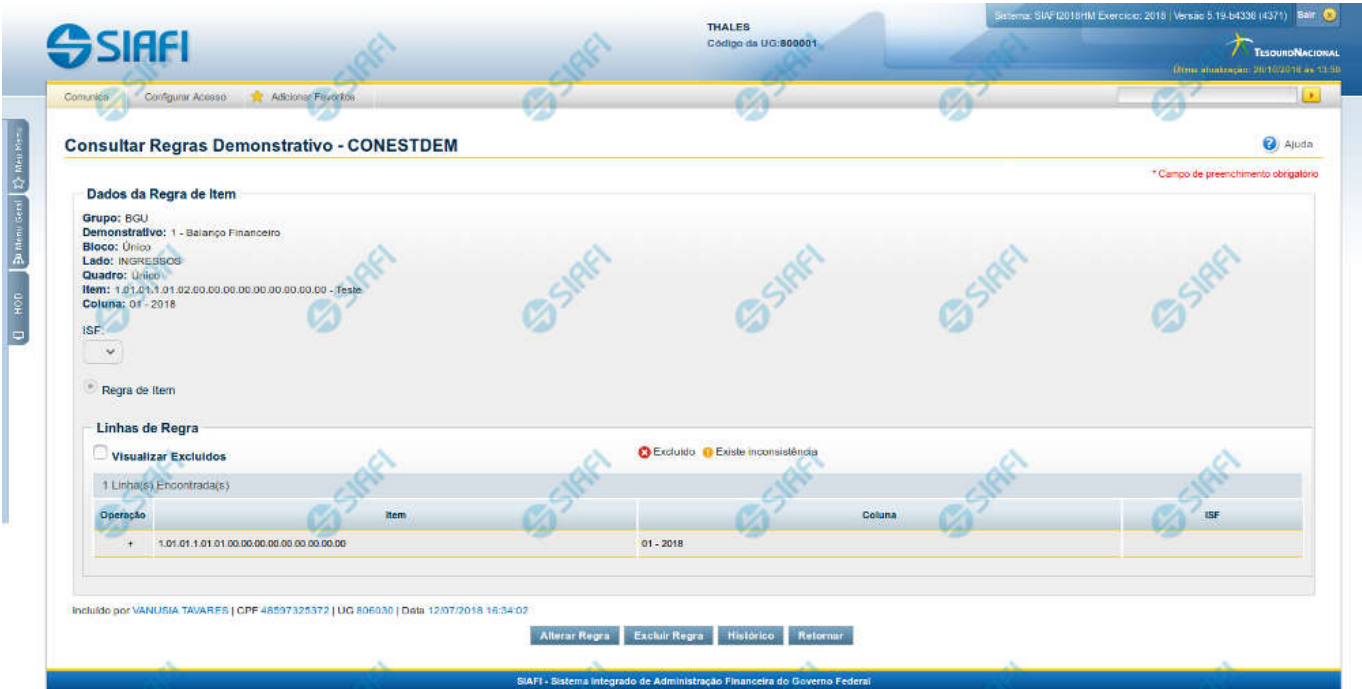

# **Visualizar Regra de Item**

Nesta tela você pode visualizar as linhas de regra do tipo Item cadastradas em uma célula. Caso o demonstrativo não esteja publicado ainda, é exibido na parte superior da tela um indicativo com o texto "Este demonstrativo está em uma versão de rascunho, com pendência de publicação.".

# **Cabeçalho**

**Grupo** – indica o grupo do demonstrativo da célula selecionada **Demonstrativo** – indica o código e o nome do demonstrativo da célula selecionada **Bloco** – indica o bloco do demonstrativo da célula selecionada **Lado** – indica o lado do demonstrativo da célula selecionada **Quadro** – indica o quadro do demonstrativo da célula selecionada **Item** – indica o código e o título do item da célula selecionada **Coluna** – indica o código e o título da coluna da célula selecionada **ISF** – indica o ISF válido para todas as linhas da regra. Os valores possíveis são: Em Branco, F, P, N.

# **Regra de Item**

**Visualizar Excluídos** – indica se devem ser mostradas as linhas excluídas, além das ativas **Linhas de Regras** – tabela onde são exibidas as linhas que compõem a regra. Cada linha é composta por: **Operação** – indica o operador da linha de regra, podendo ser Soma(+) ou Subtração(-). **Item** – indica o item da linha de regra **Coluna** – indica a coluna da linha de regra **ISF** – indica o tipo de ISF da linha de regra. Este campo não possuirá valor se o ISF da regra (válido para todas as linhas de regra) tiver sido

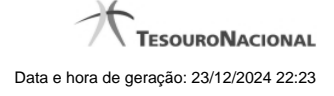

4

preenchido.

# **Botões**

**Alterar Regra** – clique neste botão para alterar a regra **Excluir Regra** – clique neste botão para excluir a regra **Histórico** – clique neste botão para exibir o histórico de alterações da regra **Retornar** – clique neste botão para retornar para a lista com todas as regras do demonstrativo

# **Próximas Telas**

[Manter Regra de Item](http://manualsiafi.tesouro.gov.br/demonstrativos/itens-e-regras-dos-demonstrativos/consultar-estrutura-do-demonstrativo/detalhar-demonstrativo-regra-conta-e-item/manter-regras-do-demonstrativo-regra-conta-e-item/visualizar-regra-de-item/manter-regra-de-item)

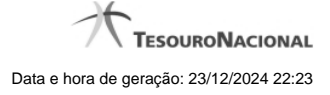

# **1.1 - Manter Regra de Item**

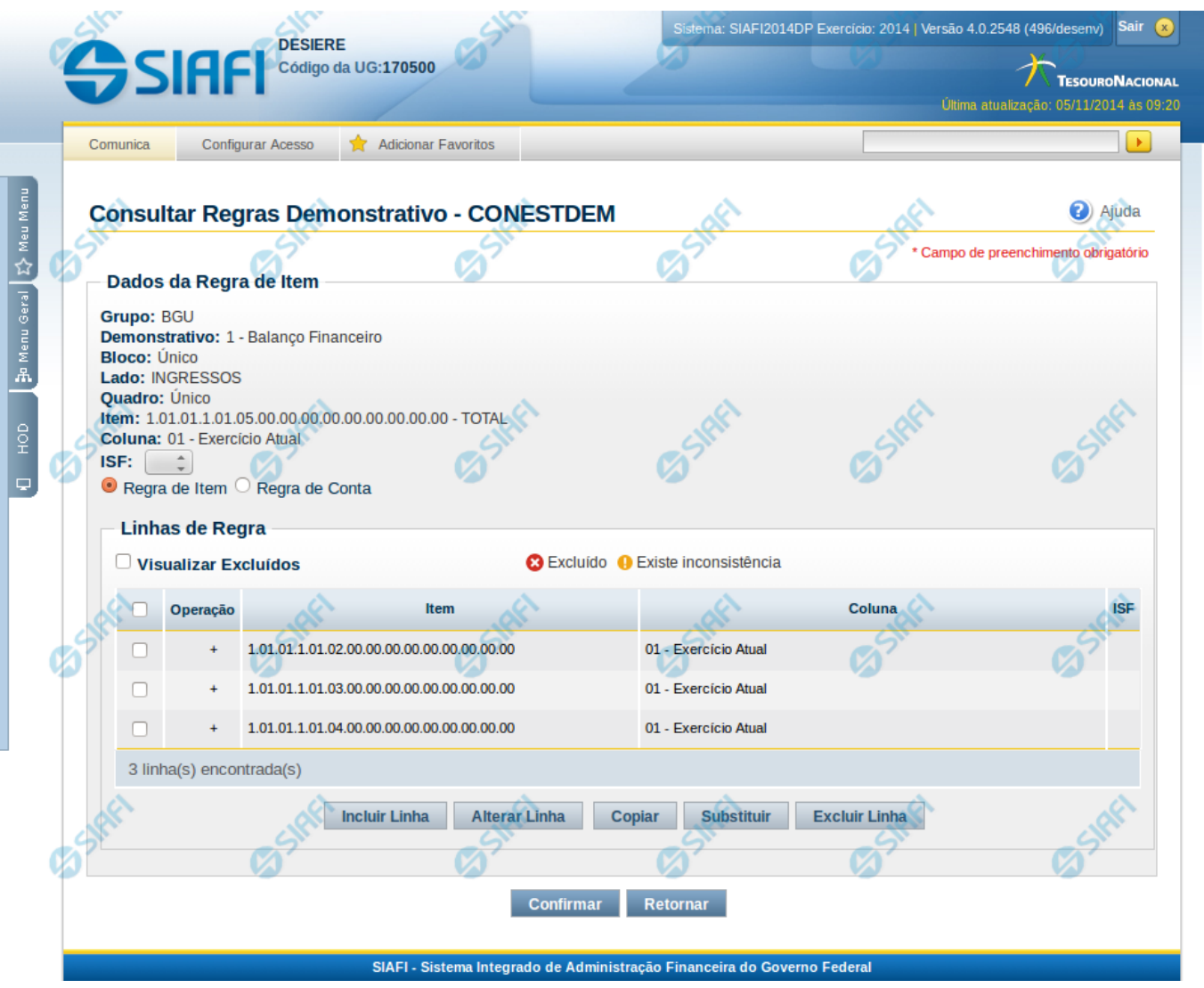

# **Manter Regra de Item**

Nesta tela você pode manter as linhas que compõem a regra de item. Caso o demonstrativo não esteja publicado ainda, é exibido na parte superior da tela um indicativo com o texto "Este demonstrativo está em uma versão de rascunho, com pendência de publicação.".

# **Cabeçalho**

**Grupo** – indica o grupo do demonstrativo da célula selecionada **Demonstrativo** – indica o código e o nome do demonstrativo da célula selecionada **Bloco** – indica o bloco do demonstrativo da célula selecionada **Lado** – indica o lado do demonstrativo da célula selecionada **Quadro** – indica o quadro do demonstrativo da célula selecionada **Item** – indica o código e o título do item da célula selecionada **Coluna** – indica o código e o título da coluna da célula selecionada

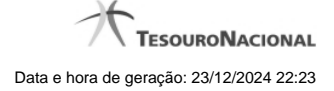

**ISF** – indica o tipo de ISF. Você pode deixar em branco ou selecionar um dos seguintes valores: F, P, N.

# **Regra de Item**

**Visualizar Excluídos** – indica se devem ser mostradas as linhas excluídas, além das ativas **Linhas de Regras** – tabela que exibe as linhas que compõem a regra de item. Cada linha é composta por:

**Operação** – indica o operador da linha de regra, podendo ser Soma(+) ou Subtração(-).

**Item** – indica o item da linha de regra

**Coluna** – indica a coluna da linha de regra

**ISF** – indica o tipo de ISF da linha de regra. Este campo não possuirá valor se o ISF da regra (válido para todas as linhas de regra) tiver sido preenchido.

# **Botões**

O acionamento de algum botão existente no formulário surtirá efeito sobre um subconjunto específico de campos, dependendo de onde estejam posicionados no formulário:

1. Botões de tabela: os efeitos do seu acionamento recaem sobre as linhas da tabela.

2. Botões da Regra de Item: os efeitos do seu acionamento recaem sobre todos os dados informados na Regra de Item atual.

# **Botões de Regra de Item**

**Confirmar** - Clique neste botão para confirmar a edição da Regra de Item. **Retornar** - Clique neste botão para encerrar a edição da Regra de Item e voltar para a tela de visualização da regra.

#### **Botões de Tabela**

**Incluir Linha** – Clique neste botão para incluir uma linha na tabela. Após a seleção desta opção, o sistema apresenta uma tela para edição dos campos referentes a linha de regra de item a ser incluída.

**Alterar Linha** - Clique neste botão para alterar uma linha previamente selecionada na tabela. Após a seleção desta opção, o sistema apresenta uma tela para edição dos campos referentes a linha de regra de item a ser alterada.

**Excluir Linha** - Clique neste botão para excluir a linha de regra de item selecionada anteriormente.

**Reincluir Linha** - Clique neste botão para reincluir uma linha de regra de item excluída e selecionada anteriormente. Este botão só é exibido se a opção "Visualizar Excluídos" estiver marcada.

**Copiar** – Clique neste botão para copiar as linhas de regra de uma outra regra de item já existente no cadastro.

**Substituir** – Clique neste botão para substituir o valor de uma célula por outra em todas as ocorrências das linhas da regra.

# **Próximas Telas**

[Manter Linha Regra de Item](http://manualsiafi.tesouro.gov.br/demonstrativos/itens-e-regras-dos-demonstrativos/consultar-estrutura-do-demonstrativo/detalhar-demonstrativo-regra-conta-e-item/manter-regras-do-demonstrativo-regra-conta-e-item/visualizar-regra-de-item/manter-regra-de-item/manter-linha-regra-de-item) [Copiar Regras - Escolha de Linha](http://manualsiafi.tesouro.gov.br/demonstrativos/itens-e-regras-dos-demonstrativos/consultar-estrutura-do-demonstrativo/detalhar-demonstrativo-regra-conta-e-item/manter-regras-do-demonstrativo-regra-conta-e-item/visualizar-regra-de-item/manter-regra-de-item/copiar-regras-escolha-de-linha) [Substituir Regra de Item](http://manualsiafi.tesouro.gov.br/demonstrativos/itens-e-regras-dos-demonstrativos/consultar-estrutura-do-demonstrativo/detalhar-demonstrativo-regra-conta-e-item/manter-regras-do-demonstrativo-regra-conta-e-item/visualizar-regra-de-item/manter-regra-de-item/substituir-regra-de-item)

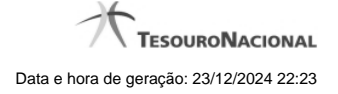

# **1.1.1 - Manter Linha Regra de Item**

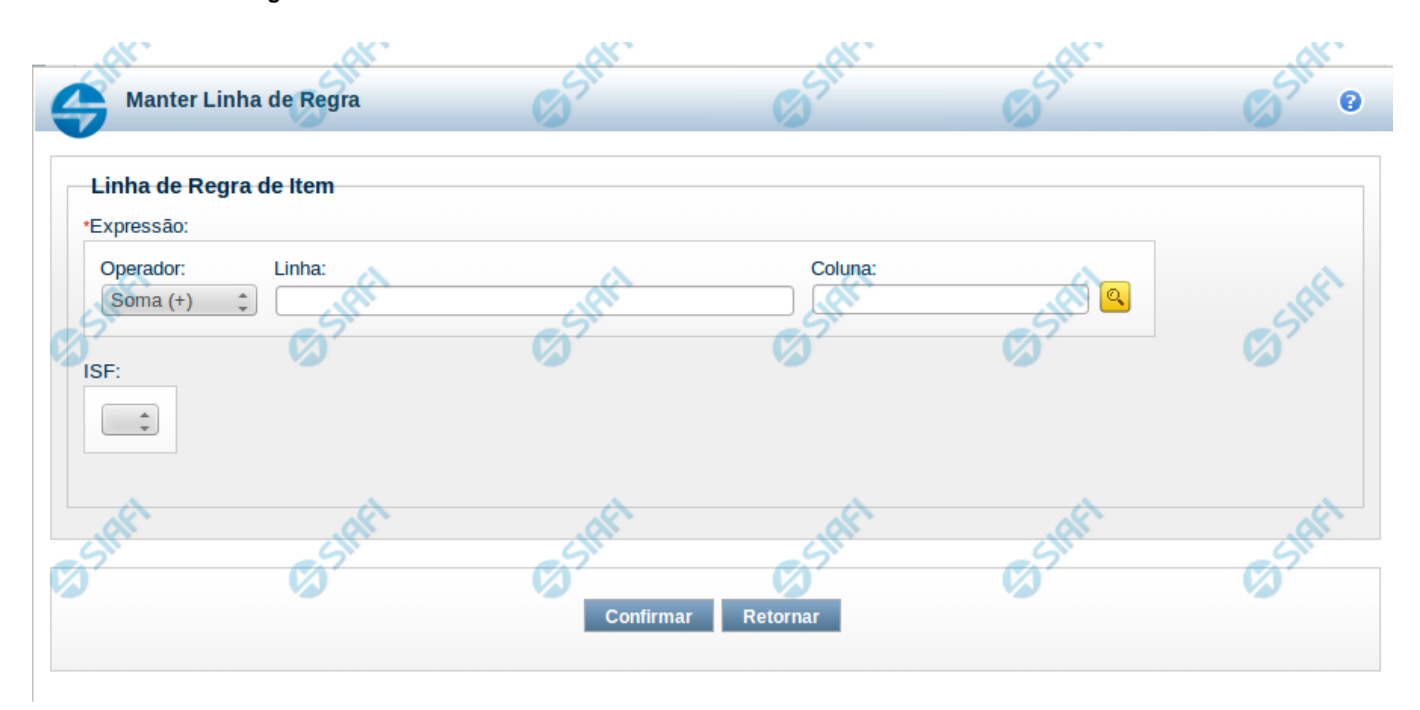

#### **Manter Linha Regra de Item**

Nesta tela serão mantidas as informações referentes a uma linha que compõe uma regra de item.

#### **Campos**

**Expressão** – composto por operador e pela célula (Linha e coluna). As opções para operador são: Soma(+) e Subtração(-). A célula pode ser selecionada através de pesquisa auxiliar.

**ISF** – indica o tipo de ISF da linha de regra, as opções disponíveis são: Branco, N, F e P. Caso tenha sido preenchido o ISF da regra (válido para todas as linhas de regra), você não poderá preenchê-lo na linha.

#### **Botões**

**Confirmar** – clique neste botão para confirmar a operação selecionada anteriormente de inclusão ou de alteração. Após o clique neste botão, a tabela de linhas de regra de item é atualizada com a nova linha ou com a linha alterada. **Retornar** – clique neste botão para cancelar a operação de inclusão ou alteração e retornar para a tela de manutenção das linhas de regra.

# **Próximas Telas**

[Pesquisa Célula - Seleção do Item](http://manualsiafi.tesouro.gov.br/demonstrativos/itens-e-regras-dos-demonstrativos/consultar-estrutura-do-demonstrativo/detalhar-demonstrativo-regra-conta-e-item/manter-regras-do-demonstrativo-regra-conta-e-item/visualizar-regra-de-item/manter-regra-de-item/manter-linha-regra-de-item/pesquisa-celula-selecao-do-item)

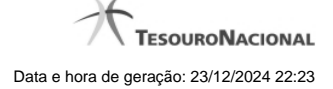

#### **1.1.1.1 - Pesquisa Célula - Seleção do Item**

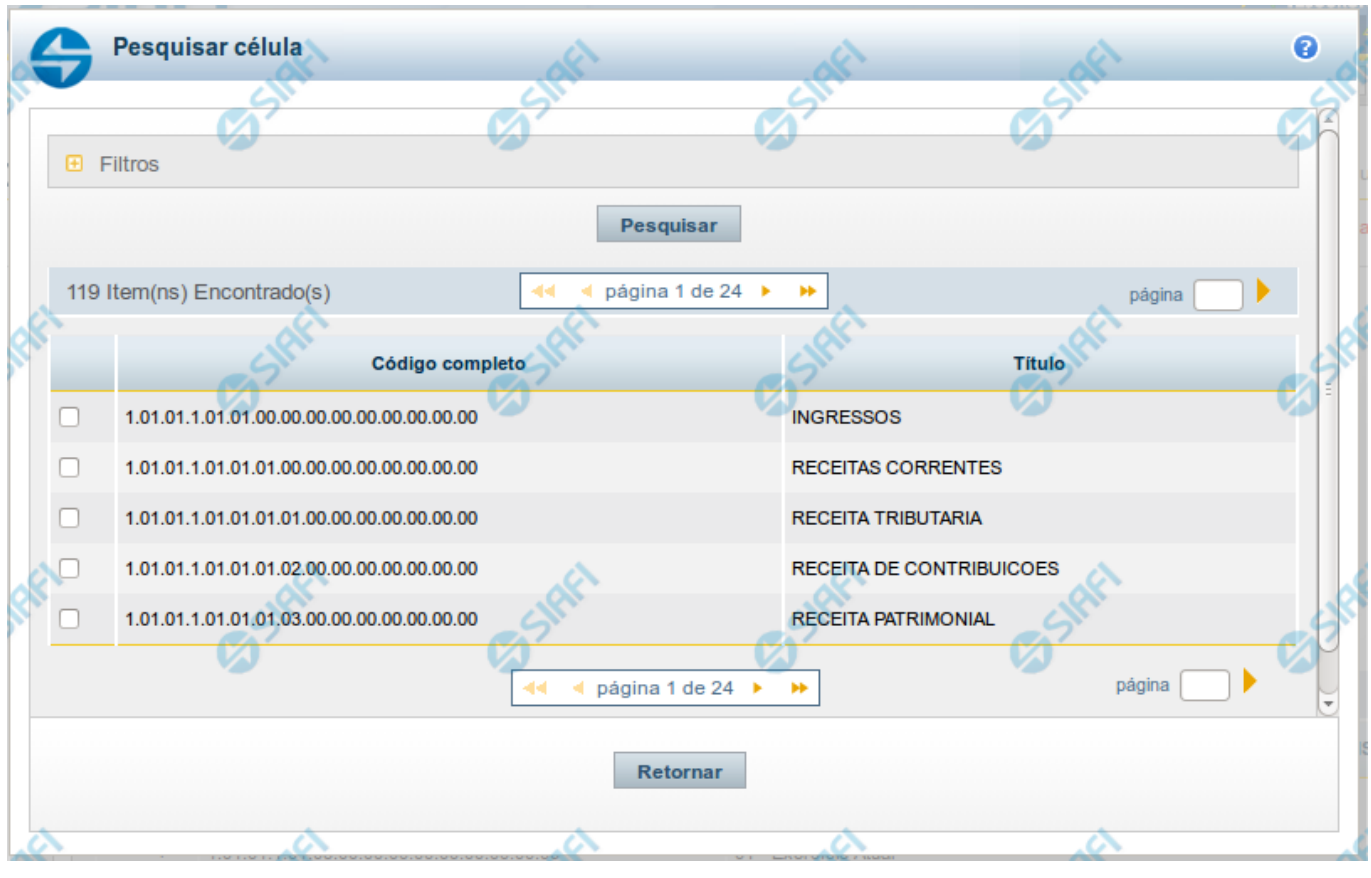

#### **Pesquisa de Célula – Seleção do Item**

Nesta tela é disponibilizada pesquisa para selecionar uma célula de um Demonstrativo. Inicialmente é escolhido um item, para depois escolher uma coluna.

# **Filtros**

Esta seção é constituída por campos onde são informados os parâmetros da consulta.

Você pode preencher qualquer combinação de campos, dentre os apresentados. O símbolo "-" antes da palavra "Filtros" indica que o bloco está expandido, exibindo seu conteúdo. Ao ser apresentado o resultado da consulta, esse bloco estará contraído, e ao lado da palavra "Filtros" é apresentado o símbolo "+", indicando que seu conteúdo está oculto. Clique no símbolo "+" para expandir o bloco de filtros e visualizar os parâmetros da pesquisa.

**Título do Item** - neste campo você deve informar um texto contido no título do item.

**Grupo** - neste campo deve ser informado o grupo do demonstrativo do item a ser pesquisado. Campo Obrigatório.

**Demonstrativo** - neste campo deve ser informado o demonstrativo do item a ser pesquisado. Os valores disponíveis para seleção aparecem de acordo com a escolha do grupo no campo anterior.

**Bloco** - neste campo deve ser informado o bloco do demonstrativo do item a ser pesquisado. Os valores disponíveis para seleção aparecem de acordo com a escolha do demonstrativo no campo anterior.

**Lado** - neste campo deve ser informado o lado do demonstrativo do item a ser pesquisado. Os valores disponíveis para seleção aparecem de acordo com a escolha do bloco no campo anterior.

**Quadro** - neste campo deve ser informado o quadro do demonstrativo do item a ser pesquisado. Os valores disponíveis para seleção aparecem de acordo com a escolha do lado no campo anterior.

#### **Campos de Resultados do Item**

**Itens encontrados** - Tabela contendo a lista de registros retornados pela pesquisa, constituída pelas colunas descritas a seguir. Clique em um dos campos dessa lista para selecionar o registro desejado.

**Código Completo** - código completo do item.

**Título** - nome do item do demonstrativo.

Se o resultado da pesquisa resultar em muitas linhas, você poderá navegar entre as páginas de resultado, através dos controles de navegação. Para selecionar o item da célula, basta clicar no checkbox relativo ao item desejado.

#### **Botões de Resultados do Item**

**Pesquisar** - clique neste botão para efetuar a pesquisa considerando os filtros informados.

**Retornar** - clique neste botão para retornar para a tela anterior.

# **Próximas Telas**

[Pesquisa de Célula - Seleção da Coluna](http://manualsiafi.tesouro.gov.br/lupas-de-pesquisa/pesquisa-celula-selecao-do-item/pesquisa-de-celula-2013-selecao-da-coluna)

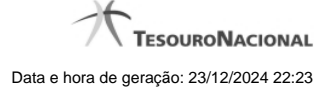

#### **1.1.2 - Copiar Regras - Escolha de Linha**

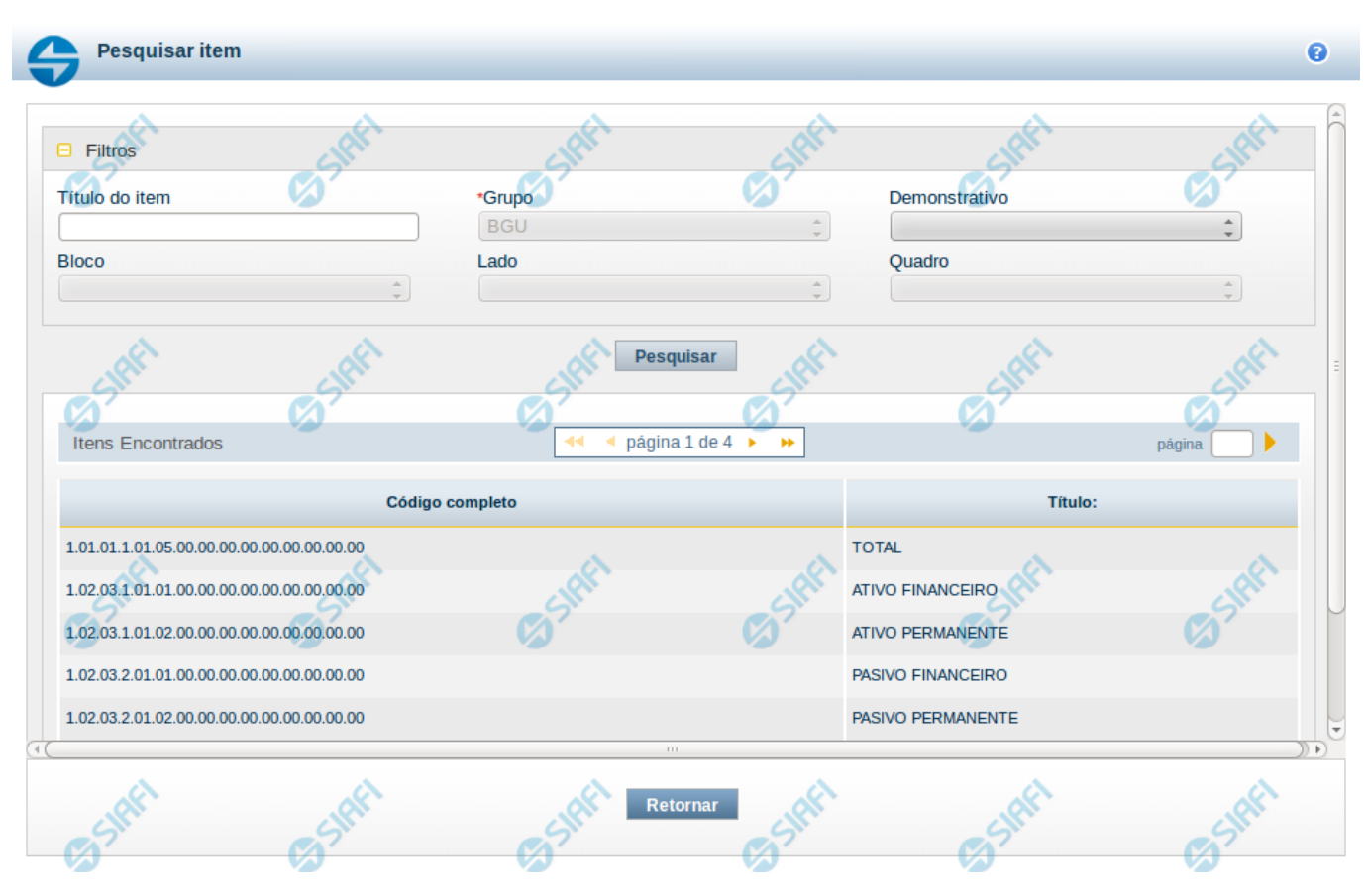

#### **Copiar Regras - Escolha de Linha**

Nesta tela é disponibilizada pesquisa para selecionar uma célula para cópia de suas linhas de regras. Na tela anterior, já foi escolhido um item, agora você pode escolher uma coluna, e, finalmente, podem ser visualizadas as linhas de regra.

#### **Filtros**

Esta seção é constituída por campos onde são informados os parâmetros da consulta.

#### Você pode preencher qualquer combinação de campos, dentre os apresentados.

O símbolo "-" antes da palavra "Filtros" indica que o bloco está expandido, exibindo seu conteúdo. Ao ser apresentado o resultado da consulta, esse bloco estará contraído, e ao lado da palavra "Filtros" é apresentado o símbolo "+", indicando que seu conteúdo está oculto. Clique no símbolo "+" para expandir o bloco de filtros e visualizar os parâmetros da pesquisa.

**Título do Item** – neste campo você deve informar um texto contido no título do item

**Grupo** - nesse campo deve ser informado, a partir dos Grupos de Demonstrativos do SIAFI, aquele que possui a célula cuja regra você deseja consultar. Ao selecionar este campo, o campo Demonstrativo é carregado com as opções correspondentes ao grupo aqui selecionado. Este é um campo obrigatório para a consulta.

**Demonstrativo** - Deixe em branco ou selecione um demonstrativo que contenha a célula cuja regra você deseja copiar. As opções apresentadas neste campo aparecerão conforme o valor do parâmetro "grupo" selecionado anteriormente.

**Bloco** - Deixe em branco ou selecione um bloco que possui a célula cuja regra você deseja copiar. As opções apresentadas neste campo aparecerão conforme o valor do parâmetro "demonstrativo" selecionado anteriormente.

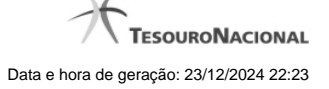

**Lado** - Deixe em branco ou selecione um lado que possui a célula cuja regra você deseja copiar. As opções apresentadas neste campo aparecerão conforme o valor do parâmetro "Bloco" selecionado anteriormente.

**Quadro** - Deixe em branco ou selecione um quadro que possui a célula cuja regra você deseja copiar. As opções apresentadas neste campo aparecerão conforme o valor do parâmetro "Lado" selecionado anteriormente.

# **Campos de Resultados do Item**

**Itens encontrados** – tabela constituída com os campos a seguir: **Código Completo** – indica o código do item que compõe a célula cuja regra você deseja copiar. **Título** – indica o nome do título do item que compõe a célula cuja regra você deseja copiar.

Cada linha do resultado contém um link e para selecionar o item, basta clicar em um dos seus campos. Ao selecionar o item, o sistema exibirá uma lista de colunas para que você selecione uma coluna que, juntamente ao item, formará a célula cuja regra você deseja copiar. A lista das colunas é constituída pelos campos Código da Coluna e Título da Coluna.

# **Botões**

**Pesquisar** – clique neste botão para efetuar a pesquisa de itens considerando os filtros informados. **Retornar** – clique neste botão para retornar para o cadastro das linhas de regra.

# **Próximas Telas**

[Copiar Regras - Escolha de Coluna](http://manualsiafi.tesouro.gov.br/demonstrativos/itens-e-regras-dos-demonstrativos/consultar-estrutura-do-demonstrativo/detalhar-demonstrativo-regra-conta-e-item/manter-regras-do-demonstrativo-regra-conta-e-item/visualizar-regra-de-item/manter-regra-de-item/copiar-regras-escolha-de-linha/copiar-regras-escolha-de-coluna)

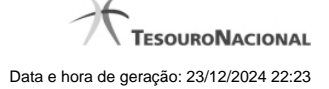

#### **1.1.2.1 - Copiar Regras - Escolha de Coluna**

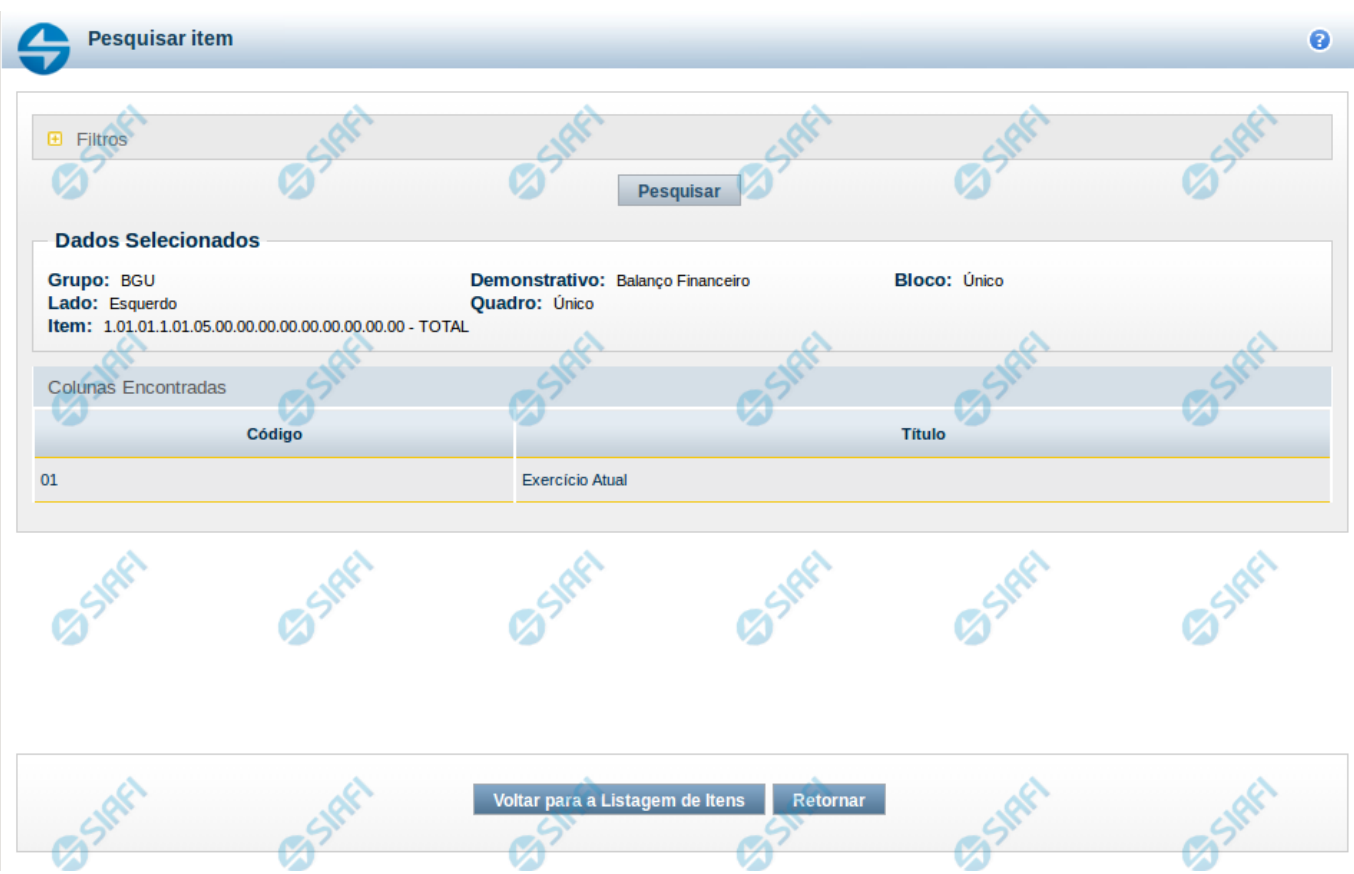

#### **Copiar Regras - Escolha de Coluna**

Nesta tela é disponibilizada pesquisa para selecionar uma célula para cópia de suas linhas de regras. Na tela anterior, já foi escolhido um item, agora você pode escolher uma coluna, e, finalmente, podem ser visualizadas as linhas de regra.

#### **Cabeçalho de Resultados**

Esta seção é constituída por campos onde são informados os parâmetros da consulta.

# Você pode preencher qualquer combinação de campos, dentre os apresentados.

O símbolo "-" antes da palavra "Filtros" indica que o bloco está expandido, exibindo seu conteúdo. Ao ser apresentado o resultado da consulta, esse bloco estará contraído, e ao lado da palavra "Filtros" é apresentado o símbolo "+", indicando que seu conteúdo está oculto. Clique no símbolo "+" para expandir o bloco de filtros e visualizar os parâmetros da pesquisa.

**Título do Item** – neste campo você deve informar um texto contido no título do item

**Grupo** - nesse campo deve ser informado, a partir dos Grupos de Demonstrativos do SIAFI, aquele que possui a célula cuja regra você deseja consultar. Ao selecionar este campo, o campo Demonstrativo é carregado com as opções correspondentes ao grupo aqui selecionado. Este é um campo obrigatório para a consulta.

**Demonstrativo** - Deixe em branco ou selecione um demonstrativo que contenha a célula cuja regra você deseja copiar. As opções apresentadas neste campo aparecerão conforme o valor do parâmetro "grupo" selecionado anteriormente.

**Bloco** - Deixe em branco ou selecione um bloco que possui a célula cuja regra você deseja copiar. As opções apresentadas neste campo aparecerão conforme o valor do parâmetro "demonstrativo" selecionado anteriormente.

**Lado** - Deixe em branco ou selecione um lado que possui a célula cuja regra você deseja copiar. As opções apresentadas neste campo

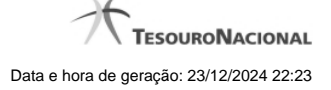

aparecerão conforme o valor do parâmetro "Bloco" selecionado anteriormente.

**Quadro** - Deixe em branco ou selecione um quadro que possui a célula cuja regra você deseja copiar. As opções apresentadas neste campo aparecerão conforme o valor do parâmetro "Lado" selecionado anteriormente.

# **Campos de Resultados da Coluna**

**Código** – indica o código da coluna **Título** – indica o título da coluna

# **Botões de Resultados da Coluna**

**Voltar para a listagem de Item** - clique neste botão para retornar para a listagem contendo os itens pesquisados anteriormente. **Retornar** – clique neste botão para retornar para o cadastro das linhas de regra.

# **Próximas Telas**

[Copiar Regras - Escolha de Regras](http://manualsiafi.tesouro.gov.br/demonstrativos/itens-e-regras-dos-demonstrativos/consultar-estrutura-do-demonstrativo/detalhar-demonstrativo-regra-conta-e-item/manter-regras-do-demonstrativo-regra-conta-e-item/visualizar-regra-de-item/manter-regra-de-item/copiar-regras-escolha-de-linha/copiar-regras-escolha-de-coluna/copiar-regras-escolha-de-regras)

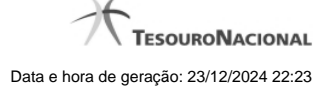

#### **1.1.2.1.1 - Copiar Regras - Escolha de Regras**

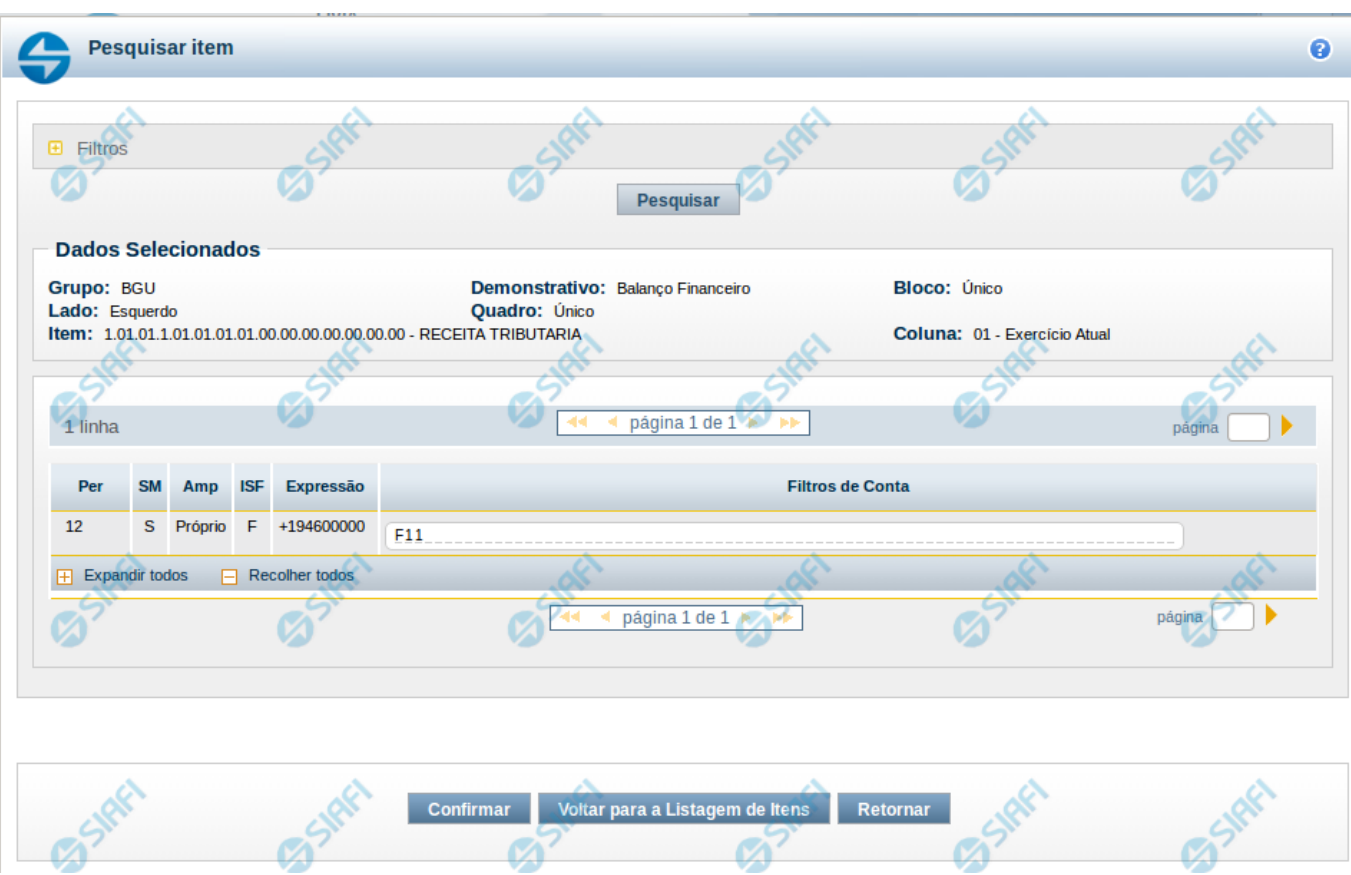

# **Copiar Regras - Escolha de Regras**

Nesta tela é disponibilizada pesquisa para selecionar uma célula para cópia de suas linhas de regras. Nas telas anteriores, já foram escolhidos um item e uma coluna, e, agora, finalmente, podem ser visualizadas as linhas de regra.

#### **Cabeçalho de Resultados**

Ao selecionar o item são apresentadas informações no cabeçalho, indicando a seleção previamente realizada: **Grupo** – indica o grupo do demonstrativo do item selecionado anteriormente **Demonstrativo** - indica o demonstrativo do item selecionado anteriormente **Bloco** – indica o bloco do demonstrativo do item selecionado anteriormente **Lado** - indica o lado do demonstrativo do item selecionado anteriormente **Quadro** – indica o quadro do demonstrativo do item selecionado anteriormente **Item** – indica o item, selecionado anteriormente, com seu código e título

Ao selecionar a coluna, o cabeçalho exibe ainda: **Coluna** – indica a coluna, selecionada anteriormente, com seu código e título

#### **Campos de Resultados de Linhas de Regra**

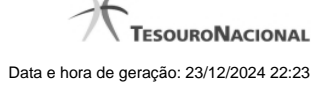

Como o item já foi selecionado, você deve selecionar uma coluna para formar a célula, cujas regras deseja copiar. Ao selecionar a célula, o sistema exibirá uma lista com as linhas de regra cadastradas para ela. Essa tabela é constituída pelas linhas de regra da célula selecionada e os campos serão apresentadas de acordo com o tipo dessa regra (Regra de Item ou Regra de Conta).

No caso de **Regra de Conta**, serão exibidos os campos a seguir:

**Per** – indica o período da linha de regra

**SM** – indica se a linha de regra é referente a saldo (S) ou movimento (M)

**Amp** – indica o tipo de amplitude da linha de regra

**ISF** – indica o tipo de ISF da linha de regra

**Expressão** – indica a expressão da linha de regra que é composta por um operador e uma conta contábil

**Filtros de Conta**– indica os filtros de conta que serão aplicados na linha de regra. Estes filtros podem ser de conta-corrente, de célula orçamentária e de granularidade.

No caso de **Regra de Item**, serão exibidos os campos a seguir:

**Operação** – indica a operação utilizada na expressão da linha de regra **Item** – indica o item utilizado na célula da expressão da linha de regra **Coluna** – indica a coluna utilizada na célula da expressão da linha de regra **ISF** – indica o ISF utilizado como filtro na linha de regra

**Botões**

**Confirmar** – clique neste botão para confirmar a cópia das linhas de regra a partir da regra existente na célula selecionada. **Voltar para Listagem de Itens** – clique neste botão para retornar para a listagem contendo os itens pesquisados anteriormente. **Retornar** – clique neste botão para retornar para o cadastro das linhas de regra.

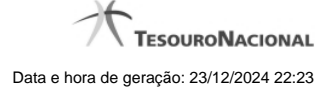

# **1.1.3 - Substituir Regra de Item**

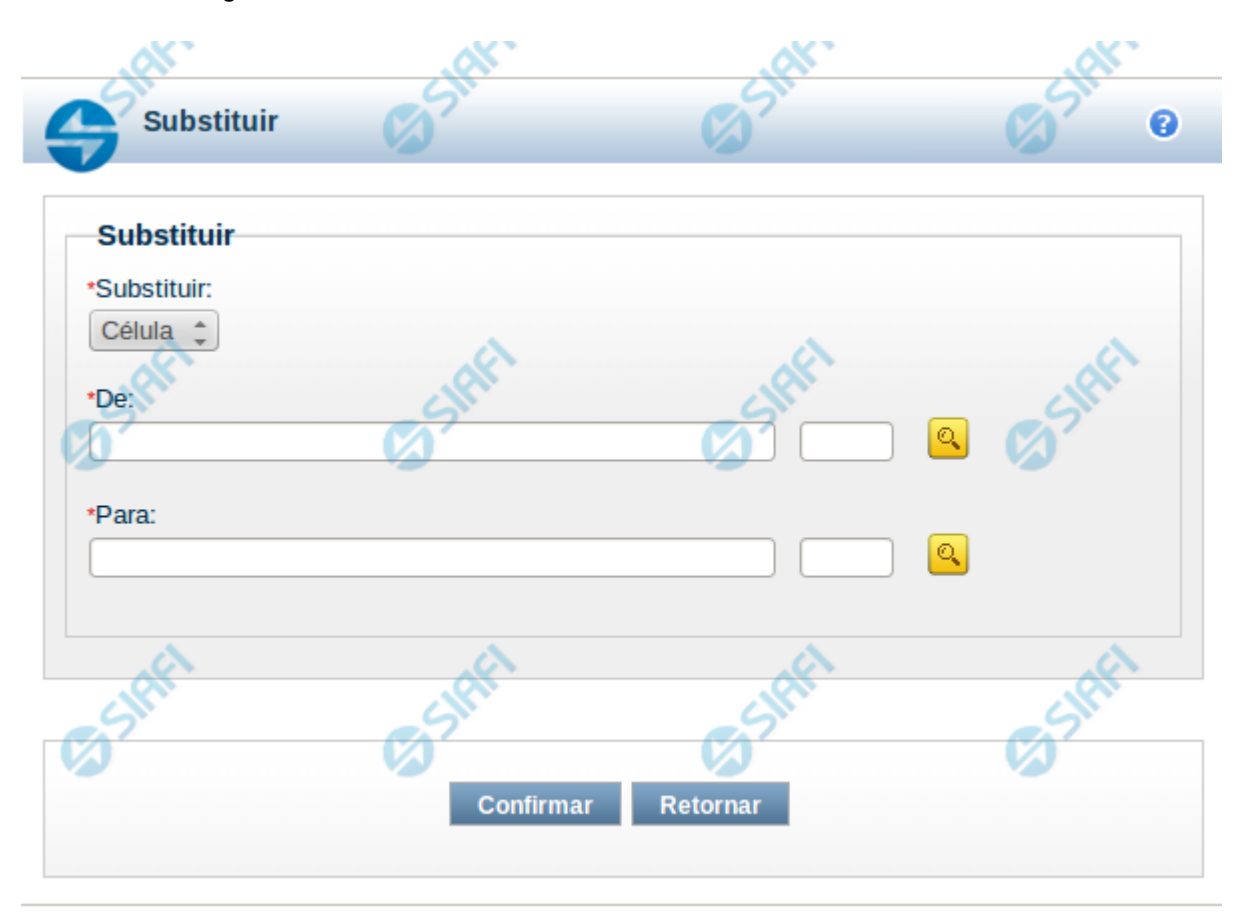

# **Substituir Regra de Item**

Esta tela possibilita que você substitua uma célula por outra em todas as linhas de regra de item onde ela existir. Para isso, você deve, inicialmente, selecionar o parâmetro cujo valor você deseja substituir, neste caso o único parâmetro possível é "Célula". Ao selecionar o parâmetro "Célula", o sistema exibirá os campos "De" e "Para" para que seja realizada a substituição. Para o preenchimento de cada um desses campos, você pode utilizar a pesquisa auxiliar acionando o botão de lupa.

# **Campos**

**Substituir** – indica o campo que deverá ter o valor substituído **De** – indica o valor atual que será substituído **Para** -indica o novo valor a ser substituído

# **Botões**

**Confirmar** – clique neste botão para confirmar a substituição **Retornar** – clique neste botão para retornar para tela de manutenção das linhas de regra

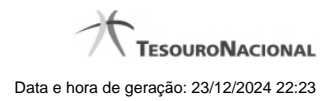

# **Próximas Telas**

[Pesquisa Célula - Seleção do Item](http://manualsiafi.tesouro.gov.br/demonstrativos/itens-e-regras-dos-demonstrativos/consultar-estrutura-do-demonstrativo/detalhar-demonstrativo-regra-conta-e-item/manter-regras-do-demonstrativo-regra-conta-e-item/visualizar-regra-de-item/manter-regra-de-item/substituir-regra-de-item/pesquisa-celula-selecao-do-item)

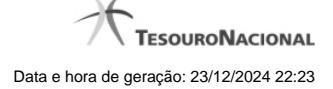

#### **1.1.3.1 - Pesquisa Célula - Seleção do Item**

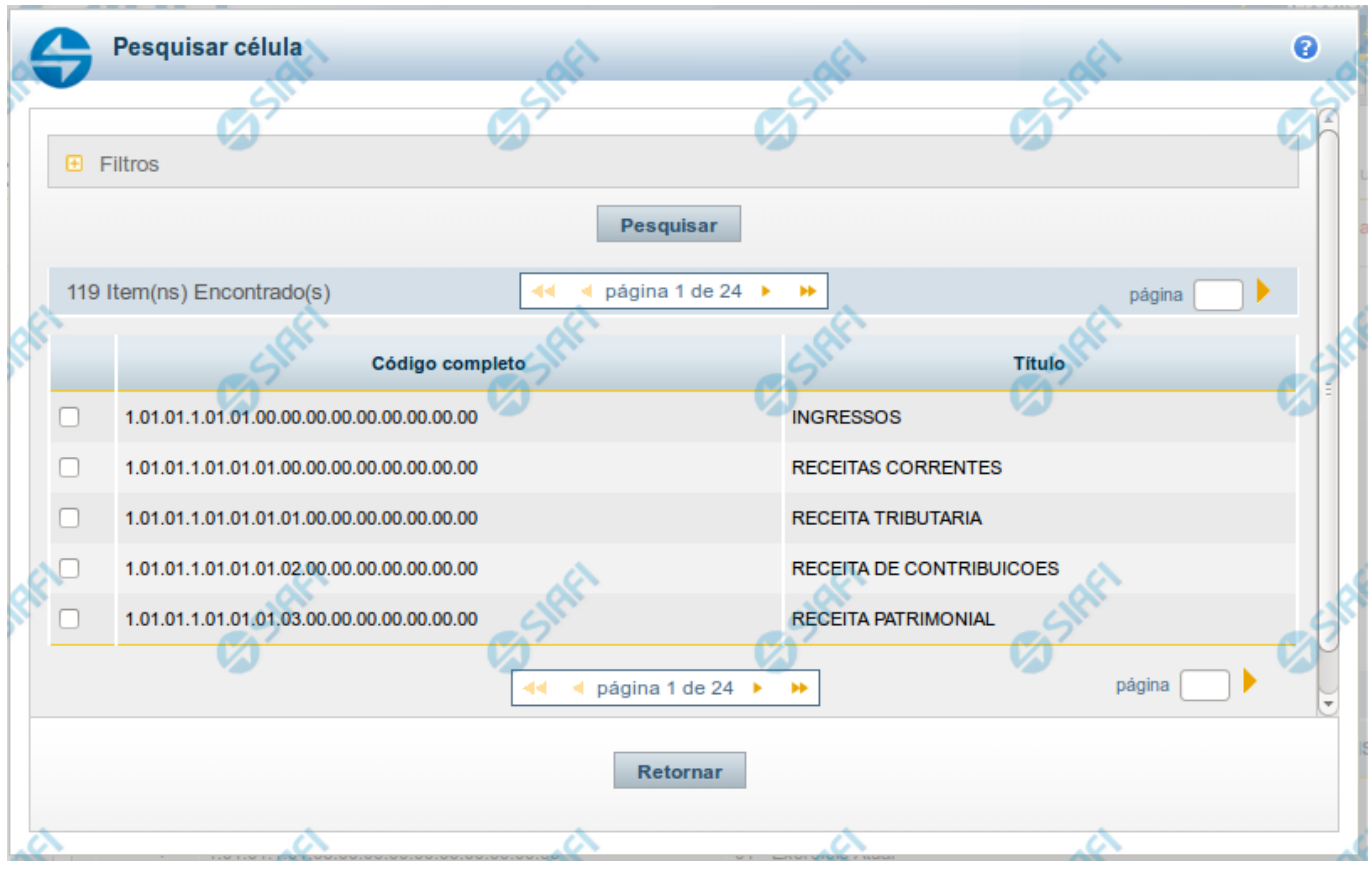

#### **Pesquisa de Célula – Seleção do Item**

Nesta tela é disponibilizada pesquisa para selecionar uma célula de um Demonstrativo. Inicialmente é escolhido um item, para depois escolher uma coluna.

# **Filtros**

Esta seção é constituída por campos onde são informados os parâmetros da consulta.

Você pode preencher qualquer combinação de campos, dentre os apresentados. O símbolo "-" antes da palavra "Filtros" indica que o bloco está expandido, exibindo seu conteúdo. Ao ser apresentado o resultado da consulta, esse bloco estará contraído, e ao lado da palavra "Filtros" é apresentado o símbolo "+", indicando que seu conteúdo está oculto. Clique no símbolo "+" para expandir o bloco de filtros e visualizar os parâmetros da pesquisa.

**Título do Item** - neste campo você deve informar um texto contido no título do item.

**Grupo** - neste campo deve ser informado o grupo do demonstrativo do item a ser pesquisado. Campo Obrigatório.

**Demonstrativo** - neste campo deve ser informado o demonstrativo do item a ser pesquisado. Os valores disponíveis para seleção aparecem de acordo com a escolha do grupo no campo anterior.

**Bloco** - neste campo deve ser informado o bloco do demonstrativo do item a ser pesquisado. Os valores disponíveis para seleção aparecem de acordo com a escolha do demonstrativo no campo anterior.

**Lado** - neste campo deve ser informado o lado do demonstrativo do item a ser pesquisado. Os valores disponíveis para seleção aparecem de acordo com a escolha do bloco no campo anterior.

**Quadro** - neste campo deve ser informado o quadro do demonstrativo do item a ser pesquisado. Os valores disponíveis para seleção aparecem de acordo com a escolha do lado no campo anterior.

#### **Campos de Resultados do Item**

**Itens encontrados** - Tabela contendo a lista de registros retornados pela pesquisa, constituída pelas colunas descritas a seguir. Clique em um dos campos dessa lista para selecionar o registro desejado.

**Código Completo** - código completo do item.

**Título** - nome do item do demonstrativo.

Se o resultado da pesquisa resultar em muitas linhas, você poderá navegar entre as páginas de resultado, através dos controles de navegação. Para selecionar o item da célula, basta clicar no checkbox relativo ao item desejado.

#### **Botões de Resultados do Item**

**Pesquisar** - clique neste botão para efetuar a pesquisa considerando os filtros informados.

**Retornar** - clique neste botão para retornar para a tela anterior.

# **Próximas Telas**

[Pesquisa de Célula - Seleção da Coluna](http://manualsiafi.tesouro.gov.br/lupas-de-pesquisa/pesquisa-celula-selecao-do-item/pesquisa-de-celula-2013-selecao-da-coluna)